# **Download Files on FTD Devices from the FMC GUI**

### **Contents**

**[Introduction](#page-0-0) [Prerequisites](#page-0-1) [Requirements](#page-0-2)** [Components Used](#page-0-3) [Background Information](#page-0-4) [Procedure](#page-1-0) [Move Files to the Correct Folder](#page-1-1) [FMC](#page-1-2) [Move File to /var/common folder](#page-1-3) **[FTD](#page-1-4)** [Move File to /ngfw/var/common folder](#page-2-0) [Download the file from the FMC GUI](#page-3-0)

### <span id="page-0-0"></span>**Introduction**

This document describes the procedure to download any file from FTD and FMC devices to the FMC GUI.

# <span id="page-0-1"></span>**Prerequisites**

#### <span id="page-0-2"></span>**Requirements**

Cisco recommends that you have knowledge of these products:

- Secure Firewall Management Center (FMC)
- Firepower Threat Defense (FTD)

#### <span id="page-0-3"></span>**Components Used**

The information in this document is based on these software and hardware versions:

- Firepower Threat Defense for VMware version 7.0.4
- Secure Firewall Management Center for VMware version 7.2.2

The information in this document was created from the devices in a specific lab environment. All of the devices used in this document started with a cleared (default) configuration. If your network is live, ensure that you understand the potential impact of any command.

# <span id="page-0-4"></span>**Background Information**

When FTD or FMC troubleshoot takes place, there are times you have to download files from said devices, like a packet capture for analysis on an external tool or to provide files from your devices to Cisco TAC for Analysis. After the file to download has been identified this becomes a two step procedure, first, move the files to the correct location and, second, download the files from the FMC GUI.

### <span id="page-1-0"></span>**Procedure**

# <span id="page-1-1"></span>**Move Files to the Correct Folder**

#### <span id="page-1-2"></span>**FMC**

In this example, you download a Core file from the FMC GUI that TAC requested for additional troubleshoot and root cause analysis.

#### <span id="page-1-3"></span>**Move File to /var/common folder**

In this case, you have the Core file already on /var/common folder, however, you can move the file with the **cp** or **mv** commands to copy or move respectively, as shown in the image.

<#root>

**expert**

**sudo su**

```
{cp | mv} /<file_path>/<file_name> /var/common/
```

```
> expert
admin@firepower:~$ sudo su
Last login: Tue Mar 28 17:18:27 UTC 2023 on pts/0
root@firepower:/Volume/home/admin# 1s -1s /var/common | grep -i core
11572 -rw------- 1 root root 11847876 Mar 28 17:17 core 1680023838 firepow
ataCorrelato 6.9451.gz
root@firepower:/Volume/home/admin#
```
#### <span id="page-1-4"></span>**FTD**

In this example, generate and download a **show tech-support** from the FTD and download it from the FMC GUI.

First, run the **show tech-support** command and redirect it, as shown in the image.

<#root>

**show tech-support | redirect disk0:/show-tech.log**

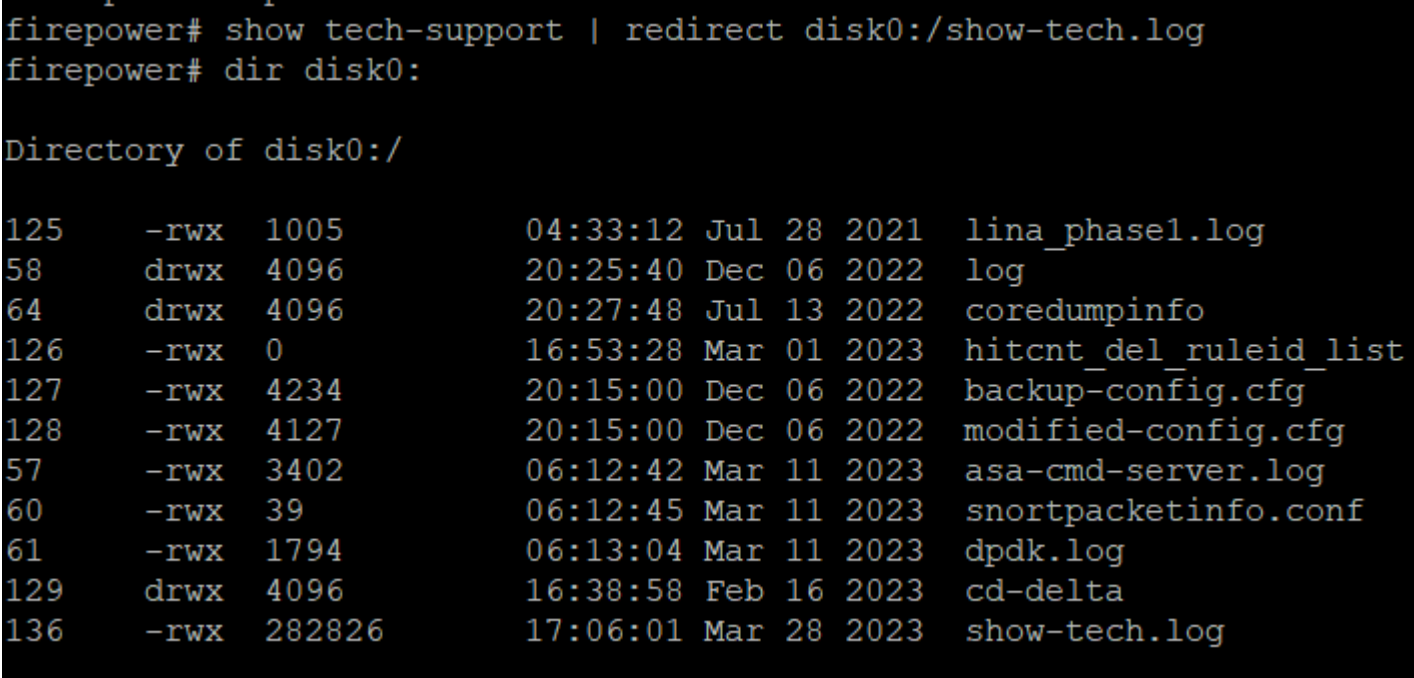

#### <span id="page-2-0"></span>**Move File to /ngfw/var/common folder**

In this case, as you saved the file on disk0, so you need to move it from **/mnt/disk0** to **/ngfw/var/common**, as shown in the image.

<#root>

**expert**

**sudo su**

**cd /mnt/disk0**

**{cp | mv} /<file path>/<file\_name> /ngfw/var/common/**

```
expert
sudadmin@firepower:~$ sudo su
Password:
root@firepower:/home/admin# cd /mnt/disk0
root@firepower:/mnt/disk0# ls -ls
total 328
  4 -rwxr-xr-x 1 root root
                             3402 Mar 11 06:12 asa-cmd-server.log
                             4234 Dec
                                       6 20:15 backup-config.cfg
  8 -rwxr-xr-x 1 root root
  4 drwxr-xr-x 2 root root
                             4096 Feb 16 16:38 cd-delta
  4 drwxr-xr-x 2 root root
                             4096 Jul 13
                                          2022 coredumpinfo
                             4096 Jul 13
                                          2022 csco config
  4 drwxr-xr-x 4 root root
  4 -rwxr-xr-x 1 root root
                             1794 Mar 11 06:13 dpdk.log
  0 -rwxr-xr-x 1 root root
                                0 Mar 1 16:53 hitcnt del ruleid list
                                          2021 lina phase1.log
  4 -rwxr-xr-x 1 root root
                             1005 Jul 28
  4 drwxr-xr-x 2 root root
                             4096 Dec
                                       620:25log
  8 -rwxr-xr-x 1 root root
                             4127 Dec 6 20:15 modified-config.cfg
280 -rwxr-xr-x 1 root root 282826 Mar 28 17:06 show-tech.log
  4 -rwxr-xr-x 1 root root
                               39 Mar 11 06:12 snortpacketinfo.conf
root@firepower:/mnt/disk0#
root@firepower:/mnt/disk0# cp show-tech.log /ngfw/var/common
root@firepower:/mnt/disk0# ls -ls /ngfw/var/common/ | grep -i show
 280 -rwxr-xr-x 1 root root 282826 Mar 28 17:20 show-tech.log
```
### <span id="page-3-0"></span>**Download the file from the FMC GUI**

On the FMC GUI, go to **System > Health > Monitor** and select the device you want to download the file from, as shown in the image.

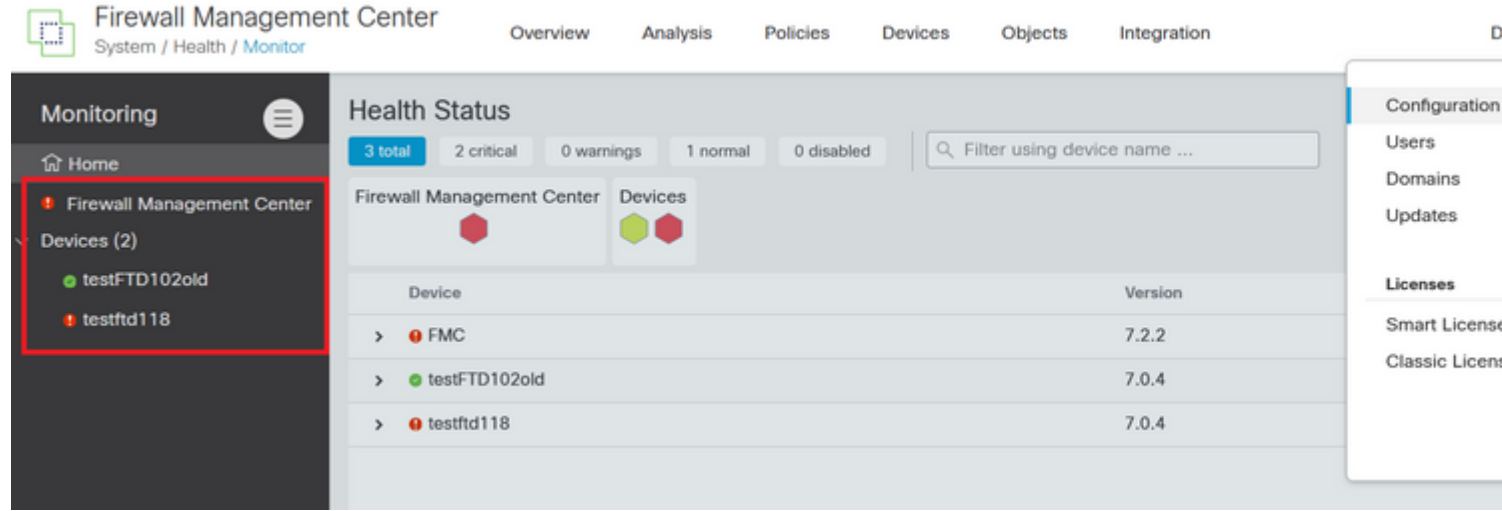

Select **View System and Troubleshoot Details ...** option, which expands the **Advanced Troubleshooting** option, as shown in the image.

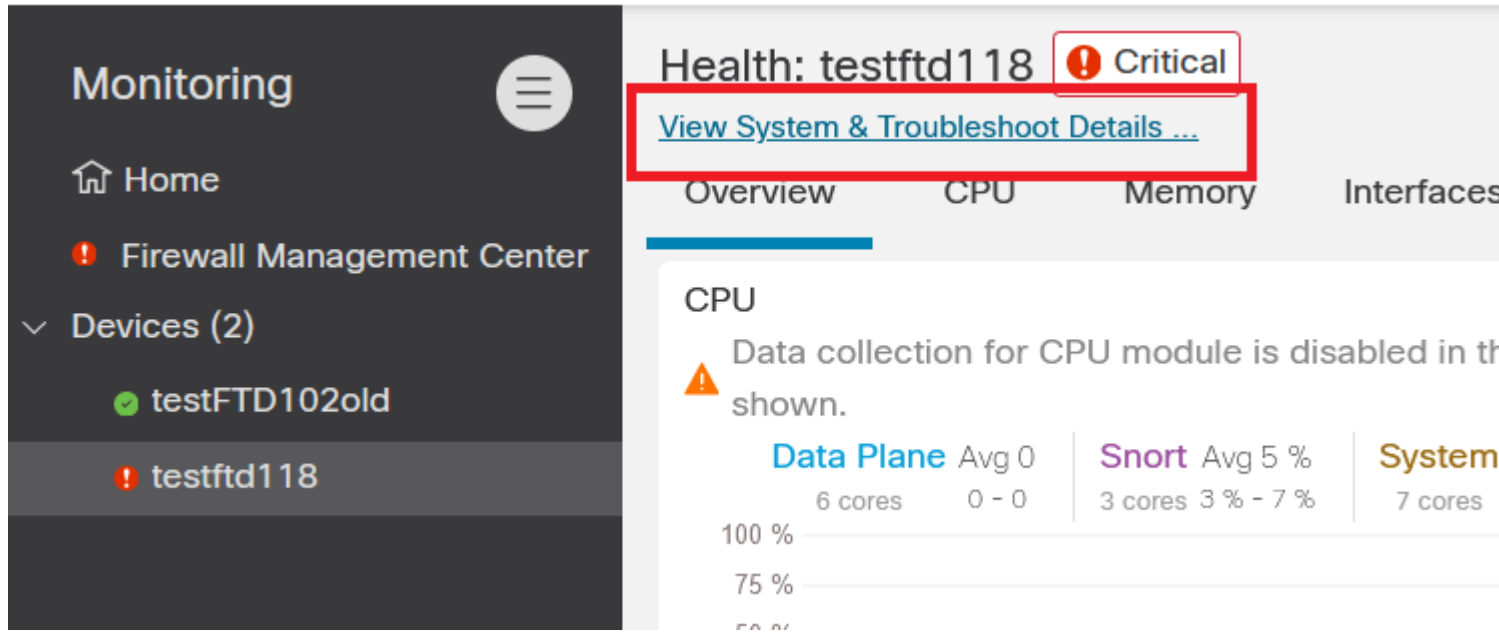

Select **Advanced Troubleshooting** option, as shown in the image.

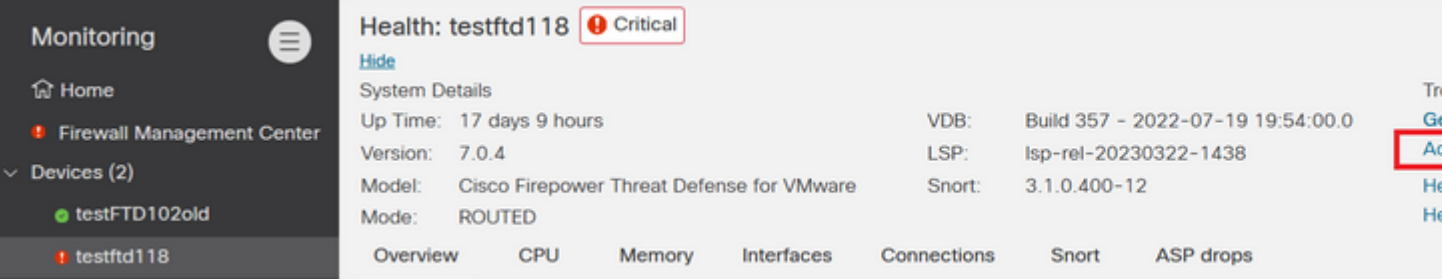

You are on **File Download** tab, here, enter the name of the file you want to download and select **Download**, as shown in the image.

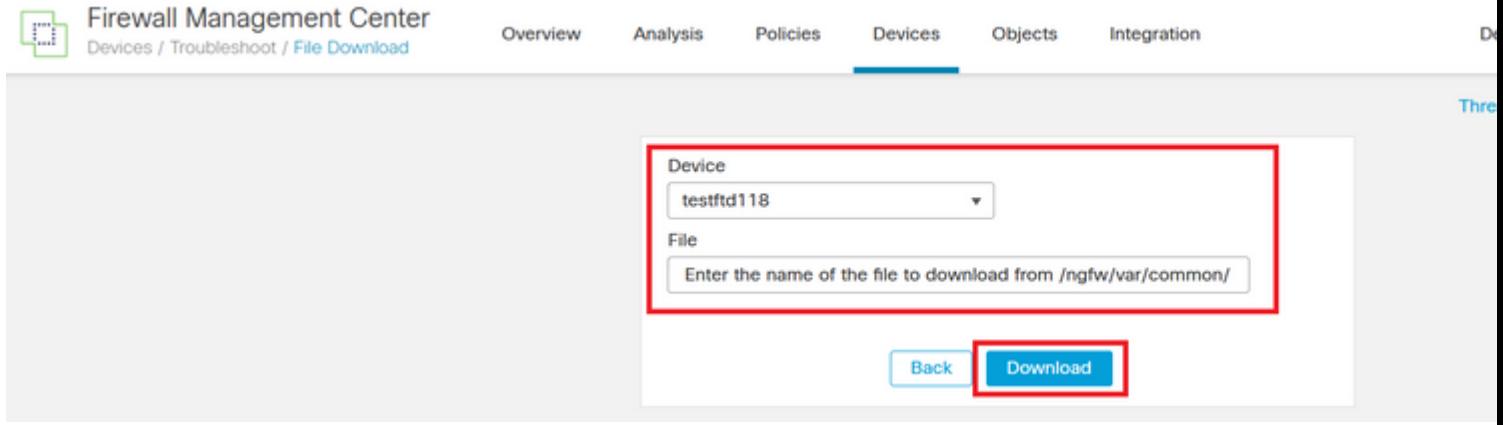

The file download starts from the FMC GUI.